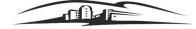

California State University

## CAL EMPLOYEE CONNECT| WITHHOLDINGS GUIDE

As a California State University (CSU) employee, your paycheck (also known as a payroll warrant) and annual W-2 Wage Statement are issued by the State Controller's Office (SCO). You will access your pay information through CAL EMPLOYEE CONNECT (CEC). CEC is an employee self-service portal maintained by the SCO and is not part of the CSU PeopleSoft self-service system. Employees are eligible to register for a CEC account after they have received at least one paycheck from the CSU or other State of California agency. Once your account is established you will be able to access the portal to do the following:

- View Earnings History and/or Print Earnings Statements
- View W-2 Information and/or Print W-2 Wage Statements
- > Enroll in Direct Deposit and/or Update Direct Deposit Information
- > Change/Update Withholding Information

Employees cannot change/update withholdings without first registering for a CEC account. After you receive your first paycheck and once registered, please follow the steps below to change/update withholdings.\*\**If you are already registered and have a CEC account, skip to Step 3*\*\*

| STE | P 1 - REGISTER FOR CAL EMPLOY                                                                                                    | EE CONNECT                                                                                                    |
|-----|----------------------------------------------------------------------------------------------------|----------------------------------------------------------------------------------------------------|
|     | Have a recent<br>Paycheck/Earnings Statement                                                                                                    | If you do not have a paper paycheck statement, you can login into myCSUSM and access "View MY Paycheck."                                                                                                    |
|     | Access Cal Employee Connect website                                                                                                    | https://connect.sco.ca.gov                                                                                                    |
|     | Select Register<br>Click Continue                                                                                                    | Cal Employee Connect<br>This is a secure web-based employee self-service portal available to California State Employees. Access to password protected and/or secure areas of<br>this portal is restricted to authorized users only.                                                                         |
|     | Read and Accept terms to<br>continue registration                                                                                                    | Login Register                                                                                                    |
|     | Select the Department CSU, San Marcos<br>Enter the Agency Code 251<br>Check "I am not a robot"<br>Click Submit<br>Complete Registration<br>• Enter your Social Security Number<br>• Select your Date of Birth<br>• Enter your Earnings<br>Statement Number | Access your paycheck end ofters         Deviation                                                                                                    |
|     | <ul> <li>Must have a leading zero. If using</li> <li><i>View My Paycheck in myCSUSM</i>,</li> <li>enter the Warrant Number</li> <li>Enter the Total Deductions from</li> </ul>                                                                             | Registration User Agreement Employee Validation User Sign-Up Email Verification Social Security Number 999 - 99 - 9999                                                                                                    |
|     | your Earnings Statement. If using<br>View My Paycheck in myCSUSM,<br>subtract Net Pay from Gross<br>Earnings and enter the results in<br>Total Deductions                                                                                                  | <ul> <li>Why are you asking me for my SSN?</li> <li>Date of Birth</li> <li>Month          <ul> <li>Day</li> <li>Year</li> <li>Earnings Statement Number</li> <li>99-999999</li> <li>Help me find this. (I have Direct Deposit) or (I have a Paper Warrant)</li> </ul> </li> <li>Total Deductions</li> </ul> |
|     | <ul> <li>Click Submit</li> <li>Once registered, login to</li> <li>Change/Update Withholdings</li> </ul>                                                                                                    | S 9999.99                                                                                                    |
|     | Proceed to Step 2 for instructions on<br>how to Change/Update Withholdings                                                                                                    |                                                                                                    |

California State University SAN MARCOS

## CAL EMPLOYEE CONNECT | WITHHOLDINGS GUIDE STEP 2 - ENABLE MFA (MULTI-FACTOR AUTHENTICATION)

- Login to Cal Employee Connect
- Select User Profile by clicking on your name in the top right corner
- Turn on MFA and follow the prompts or click Get Started once you have MFA on your device

| Please note DUO | is used by | CSUSM | and is | the |
|-----------------|------------|-------|--------|-----|
| most convenient | option.    |       |        |     |

| Multifactor<br>Authentication | Turn On MFA |  |
|-------------------------------|-------------|--|
|                               |             |  |

## STEP 3 CHANGE OR UPDATE WITHHOLDINGS

- Once MFA is enabled, select Employee
   Services from the navigation bar
- Click on the Withholdings Change icon
- Select Lets Get Started
- Select answers to Pre-Verification questions

| lick on the icons .                              | below to per                                                                                                    |                                                                                                    |                                                                                                    |
|--------------------------------------------------|----------------------------------------------------------------------------------------------------|----------------------------------------------------------------------------------------------------|----------------------------------------------------------------------------------------------------|
|                                                  |                                                                                                    | form specific employee services                                                                                                    |                                                                                                    |
|                                                  |                                                                                                    | <b>→</b><br>Direct Deposit                                                                                                    |                                                                                                    |
| gs Change                                        |                                                                                                    | Welcome                                                                                                    |                                                                                                    |
| annast (OEC) electroni                           | uithholdings (                                                                                                    | ferm uill allam un te undete unu aurant ter uitble biene en file uitb die State S                                                                                                    | ontrollor                                                                                                    |
| Personnel and Payroll<br>dy submitted a paper    | related informa                                                                                                    | stion.<br>686 (Employee Action Request) to your Human Resources, please wait until after 1                                                                                                    |                                                                                                    |
| he latest electronic W<br>ess days for the chang | thholdings Cha<br>es to take effec                                                                                                   | inge form received if multiple forms are submitted within the same business day.<br>It, Changes made after hours and on non-cycle days will be processed through the                                                                          | Please<br>system                                                                                                    |
|                                                  |                                                                                                    | Let's Get Started! Cancel                                                                                                    |                                                                                                    |
|                                                  |                                                                                                    |                                                                                                    |                                                                                                    |
|                                                  |                                                                                                    |                                                                                                    |                                                                                                    |
|                                                  |                                                                                                    |                                                                                                    |                                                                                                    |
|                                                  |                                                                                                    |                                                                                                    |                                                                                                    |
|                                                  | cha<br>gs Change<br>gs Change<br>Personnel and Payroll<br>dy submitted a paper<br>sed before submitting<br>he latest electronic When | nnect (GEC) electronic withholdings<br>Personnel and Payroll related informs<br>de submitted a paper Standerd Form<br>sed before submitting an electronic V<br>he latest electronic Withholding C has<br>a days for the changes to take effec | Change Direct Deposit gs Change gs Change Welcome unnect (CEC) electronic withholdings form will allow you to update your current tax withholdings on file with the State C Personnel and Payroll related information. dy submitting an electronic Witholdings Change form. the latest electronic Witholdings Change form received if multiple forms are submitted within the same business day. ss days for the changes to take effect. Changes made after hours and on non-cycle days will be processed through the syde. Please see the Decentralized Payroll Celendars for more formation. |

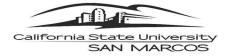

| STEP 3A - ENTER FEDERAL WITHHOLDING INFORMATION                                                                                                    |                                                                                                    |  |  |  |
|----------------------------------------------------------------------------------------------------|----------------------------------------------------------------------------------------------------|--|--|--|
| <ul> <li>Enter Federal Withholding information</li> <li>Click Submit</li> </ul>                                                                                                    |                                                                                                    |  |  |  |
| STEP 3B - ENTER STATE WITHHOL                                                                                                    | DING INFORMATION                                                                                                    |  |  |  |
| <ul> <li>Enter State Withholding information</li> <li>Click Submit</li> </ul>                                                                                                    | Withholdings Change   Pre Verification   Role: Changes made after hours and on non-cycle days will be processed through the system in the next payroli cycle. Please see the Ecentralized Payroli Calendars for more information.   The inportant information regarding these items, you must read the Einployment Development Department (EDD) Form DE4.   Up inportant information regarding these items, you must read the Einployment Development Department (EDD) Form DE4.   Up inportant information regarding these items, you must read the Einployment Development Department (EDD) Form DE4.   Up inportant information regarding these items, you must read the Einployment Development Department (EDD) Form DE4.   Up inportant information regarding these items, you must read the Einployment Development Department (EDD) Form DE4.   Up inportant information regarding these items, you must read the Einployment Development Department (EDD) Form DE4.   Up inportant information regarding allowances (Optional) •   Inport information regarding allowances (Optional) •   Inter envelopment of regular withholding (Optional) •   Inter envelopment of regular withholding (Optional) •   Inter envelopment of regular withholding (Optional) •   Inter envelopment of regular withholding (Optional) •   Inter envelopment of regular withholding (Optional) • |  |  |  |
| STEP 3C- REVIEW ENTRIES & SU                                                                                                    | IBMIT                                                                                                    |  |  |  |
| <ul> <li>Review Entries</li> <li>Click Submit</li> <li>To validate the withholdings<br/>Change, a Social Security Number<br/>and Date of Birth are used as an<br/>electronic verification.</li> </ul> | Employee Validation         In order to validate your identity, please supply your Social Security         In order to validate of Birth         Image: Minimum Control Birth         Image: Minimum Control Birth                                                                                                    |  |  |  |

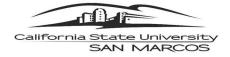

## Need Help?

- → For CEC registration assistance, email Payroll Services at payroll@csusm.edu
- $\rightarrow$  For CEC system issues or assistance enabling MFA, contact CEC directly by navigating to the Help & Feedback tab within the CEC portal.